# **ATELIER DECOUVERTE « FACEBOOK NIVEAU 2 »**

Comme nous l'avons vu à l'atelier niveau 1, où nous avons créé un compte, Facebook est un site internet qualifié de « réseau social » où chaque membre interagit avec ses amis en publiant et partageant des contenus divers :

- informations personnelles (état civil, parcours scolaire et professionnel)
- fichiers multimédia (photos, musique, vidéo...)
- liens internet, articles, humeur du moment,...

#### **Dans cet atelier nous allons voir :**

- Comment gérer sa liste d'amis
- Aborder certains termes propres à Facebook (« page de profil », « fil d'actualité » etc.)

### I. COMMENT BIEN GERER SA LISTE D'AMIS

La notion d'ami sur Facebook est différente de celle de l'amitié dans la vraie vie. Un ami désigne un membre de Facebook que vous avez (ou qui vous a) ajouté à votre liste d'amis.

Comment accepter ou refuser une demande d'ajout à une liste d'amis ?

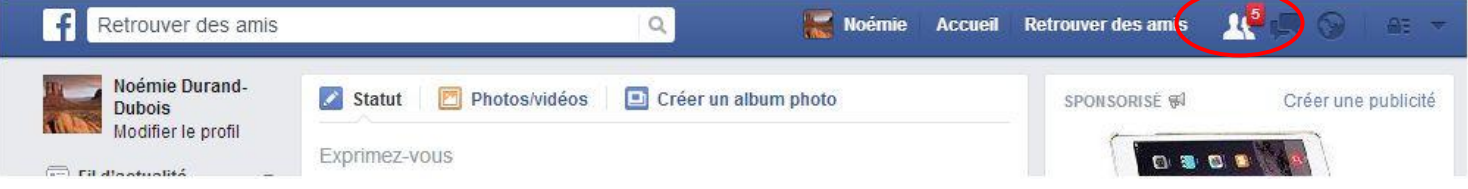

En haut à droite, un petit chiffre en rouge s'affiche pour signaler le nombre de demandes d'ajout à la liste d'amis. Pour plus de détails, il suffit de cliquer dessus.

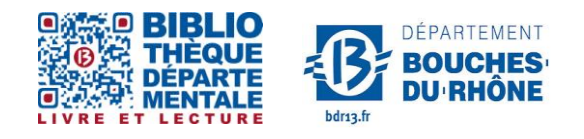

**Contact :** Salle d'actualité abd-actualite@cg13.fr Tel : 04 13 31 83 60 - Fax : 04 13 31 83 03

**Bibliothèque départementale des Bouches-du-Rhône** - 20, rue Mirès - 13003 Marseille **Tél. : 04 13 31 82 00**

**Pour accepter** la demande d'ajout à votre liste d'amis : cliquer sur « *Confirmer »* **Pour refuser** la demande : cliquer sur « *Supprimer l'invitation »*

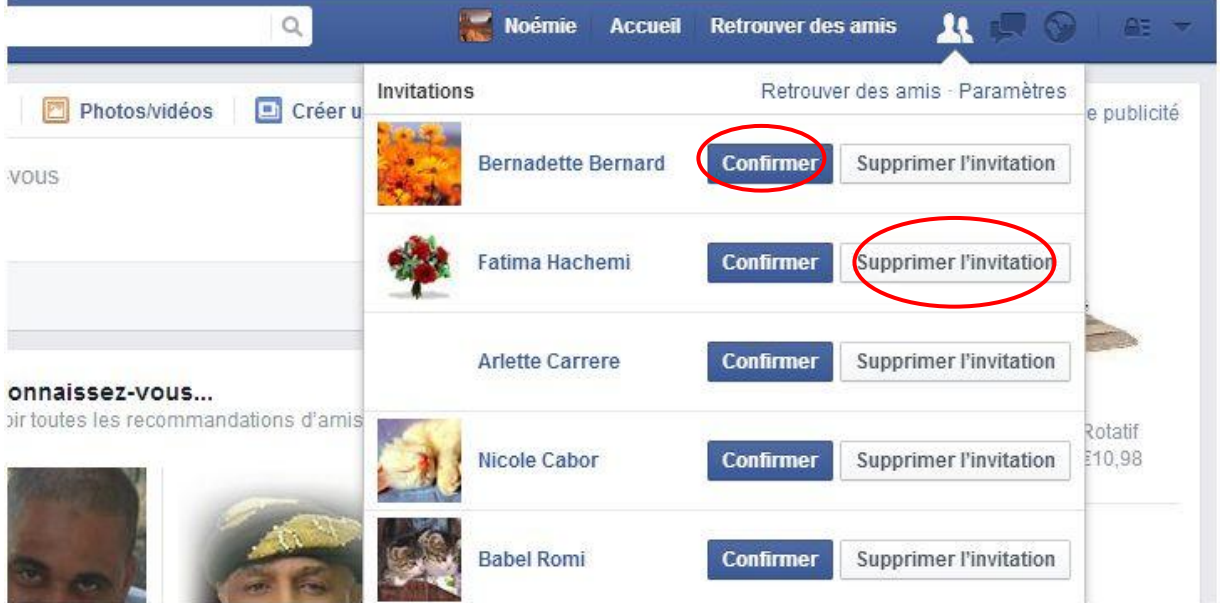

Supprimer une personne de sa liste d'amis

Il est possible d'enlever des personnes de votre liste d'amis. Pour cela, il suffit d'aller sur votre page de profil, en cliquant sur votre nom. (2 possibilités)

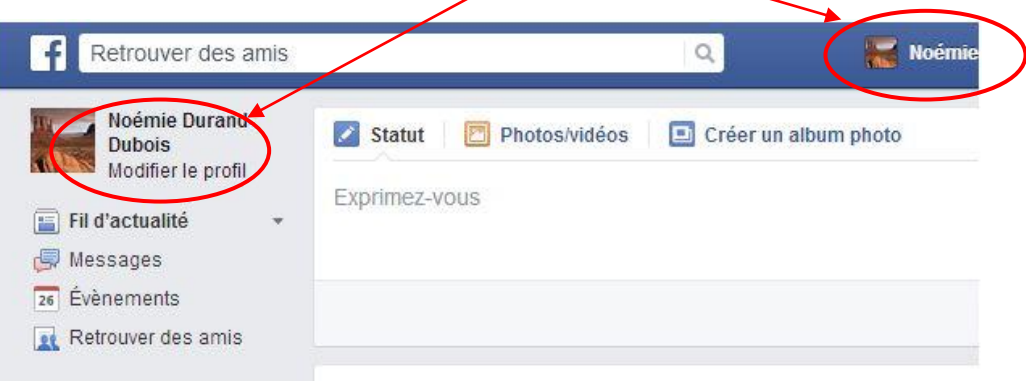

Vous arrivez sur votre page de profil

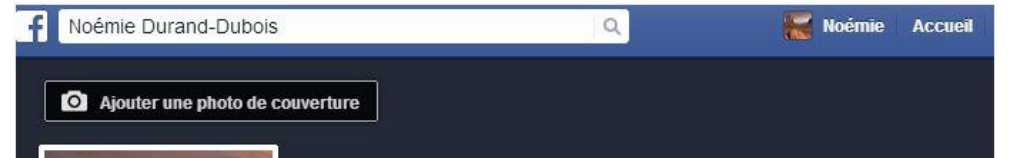

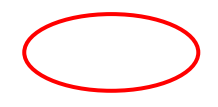

Pour modifier votre liste : cliquer sur *« amis »*

Ici va apparaître la liste de vos amis. Pour supprimer un ami, il suffit d'aller sur le menu déroulant en cliquant sur la petite flèche à côté d'*« amis »* et de sélectionner *« retirer de la liste d'amis »*.  $\mathbf{r}$ 

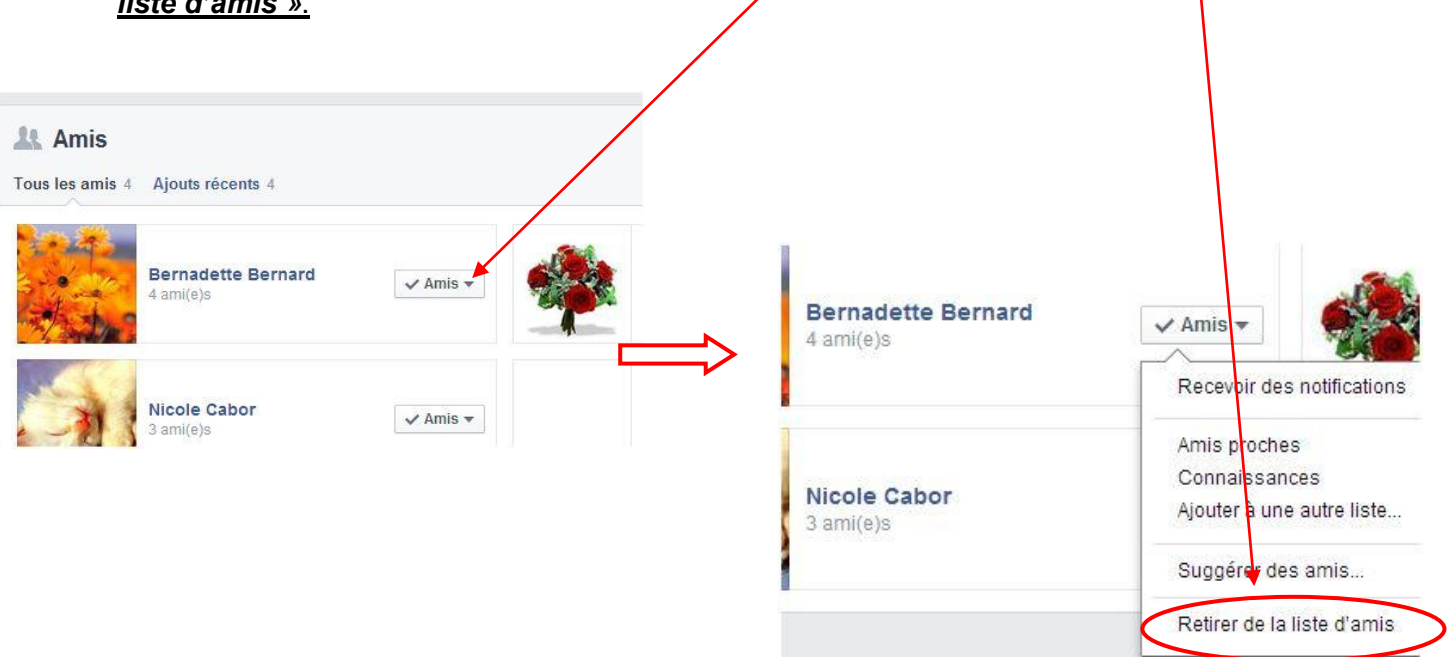

Rechercher un ami et envoyer une invitation

Pour retrouver des amis sur Facebook, il suffit de taper le nom dans *la case en haut à*  gauche située à côté de l'icône **f** et cliquer sur  $\alpha$ .

#### **SALLE D'ACTUALITE**

Parce qu'il y a énormément de monde sur ce réseau social, les homonymes sont monnaie courante. Cliquez sur la personne qui correspond à votre recherche, vous arriverez sur son profil.

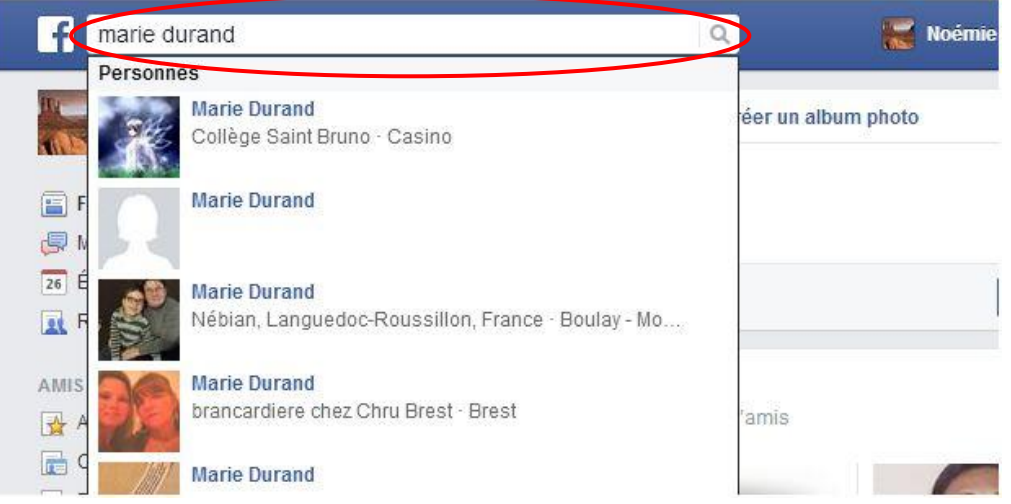

Si vous pensez que vous avez trouvé la personne recherchée, il faut simplement cliquer sur **«** *Ajouter »*. Ce dernier reçoit votre invitation sous forme de notification ; il acceptera ou refusera alors votre invitation. Cette fonction de demande d'amitié virtuelle est la base de tout. Lorsqu'un membre accepte votre demande d'amitié virtuelle, il rejoint alors votre réseau… et vous le sien.

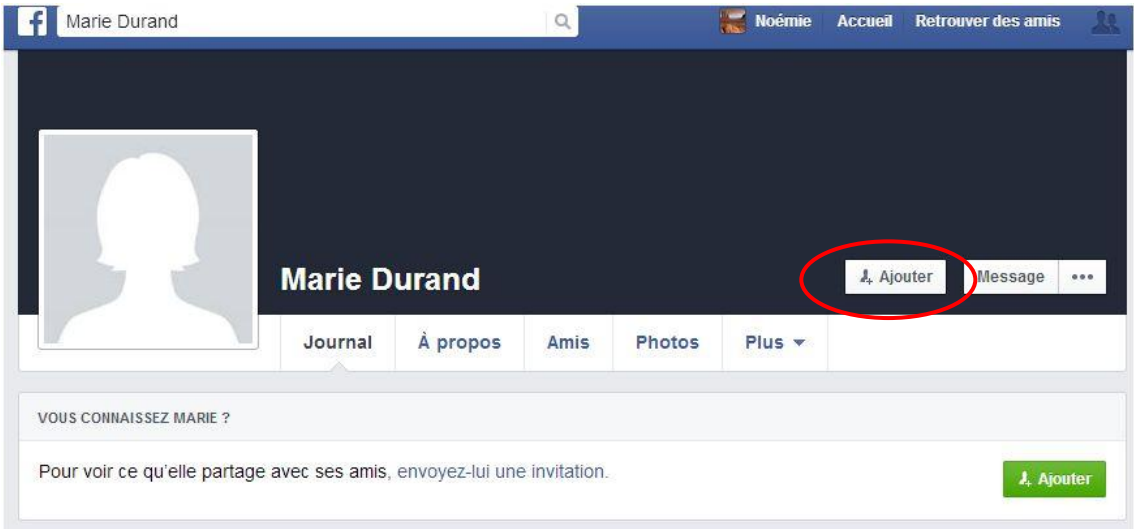

# II. QU'EST-CE QU'UNE PAGE DE PROFIL ?

Votre page de profil est une page web que vous personnalisez afin que vos amis la consultent et entrent en interaction avec vous.

Pour vous rendre sur votre page de profil, il suffit de cliquer sur *votre nom* ou sur *votre photo de profil.*

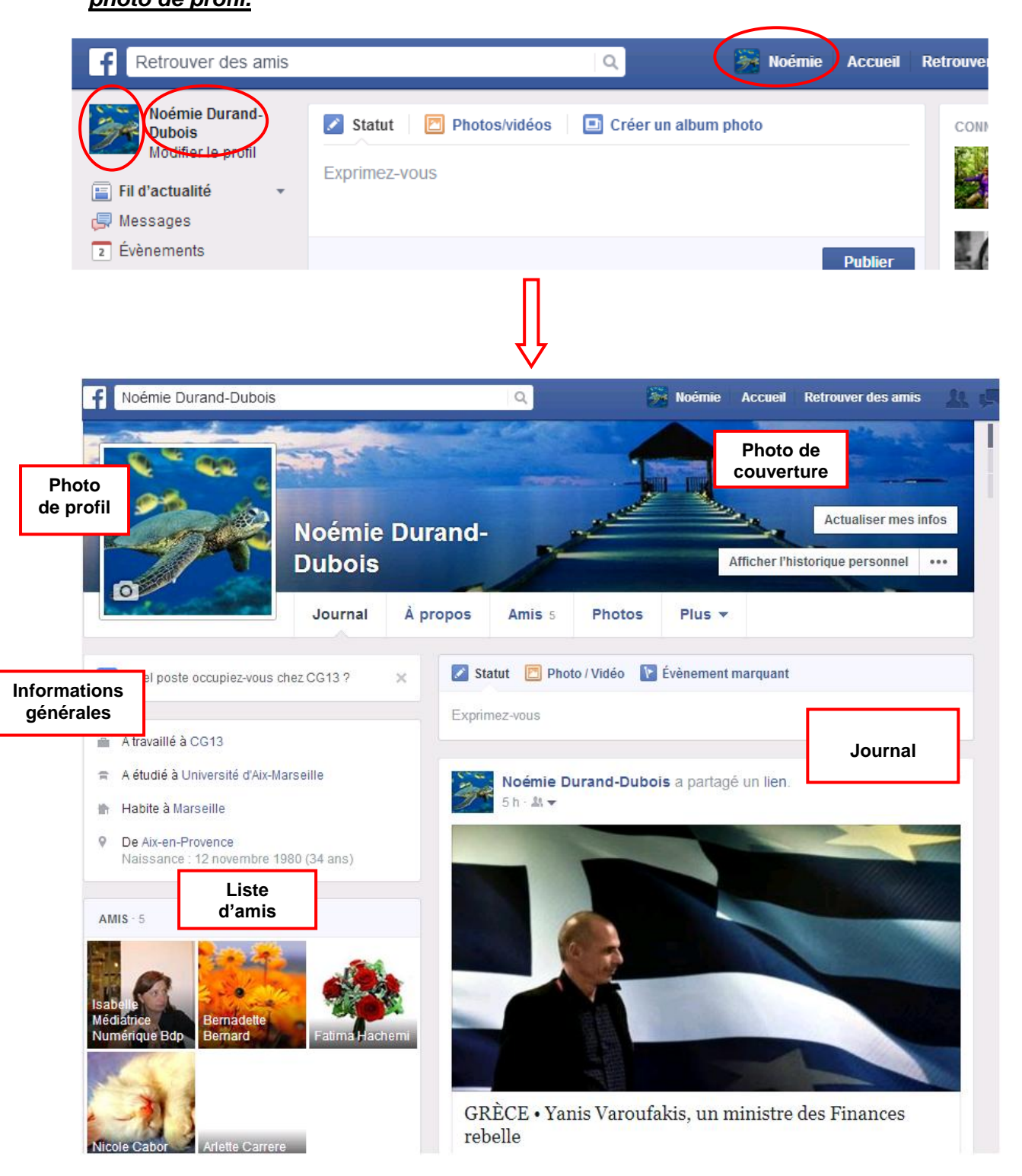

Sur cette page, apparaissent **vos coordonnées, vos publications, votre liste d'amis**…

Ici, vous pourrez modifier les différentes informations vous concernant, ainsi que vos photos de profil et de couverture. Vous pourrez aussi publier ou partager des photos, des vidéos, des liens qui vous redirigent vers des articles, des sites etc.

Vous pourrez également poster votre humeur, une blague, une remarque : dans ce cas-là on dit que vous publiez un « statut » (= un état d'esprit)

## III. QU'EST-CE QUE LE FIL D'ACTUALITE ?

C'est un espace qui rassemble les informations postées récemment par vos amis Facebook (vidéos, photos, statuts, articles, etc) sur leur propre profil. Ces informations sont classées de la plus récente (publiée il y a quelques minutes ou quelques secondes) à la plus ancienne (publiée il y a quelques heures ou il y a un ou 2 jours)

Pour vous rendre sur le fil d'actualité, il faut cliquer sur

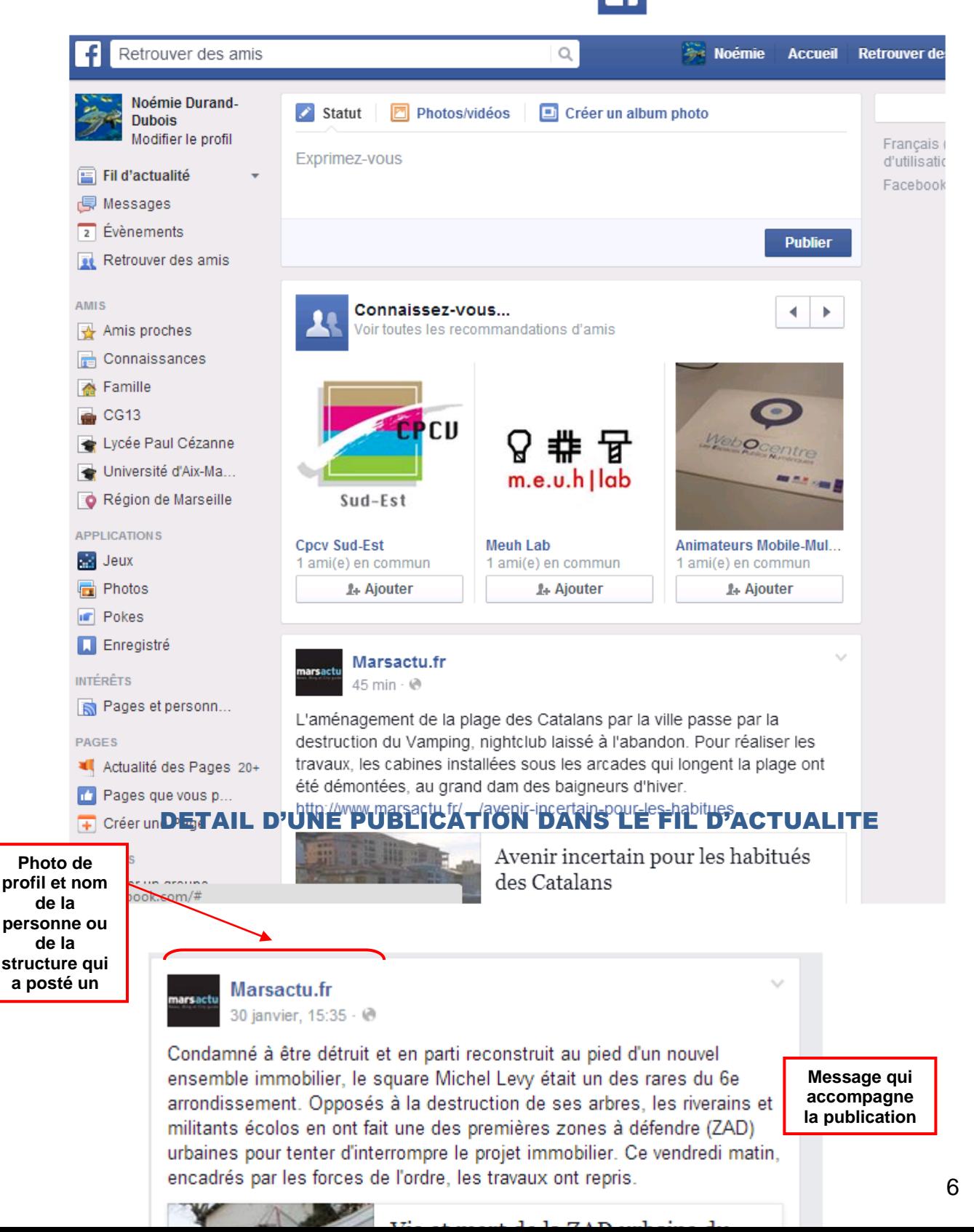

### **SALLE D'ACTUALITE**

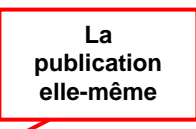

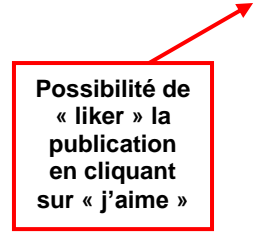

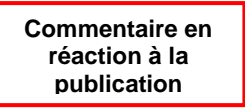

Dans cet atelier, nous avons abordé comment gérer sa liste d'amis, et comment différencier la page de profil du fil d'actualité.

Lors du prochain atelier (niveau 3) nous verrons comment mettre en ligne des photos, des liens hypertextes et faire des commentaires.